## **Seriendruck mit integrierter Schriftart "Deutsche Post Premiumadress"**

## (1) Installation der Schriftart "Deutsche Post Premiumadress" auf dem lokalen Rechner:

Bitte binden Sie die mit der Software mitgelieferte Schriftart über Ihre Systemsteuerung ein:

z.B. "Windows XP": "Start"  $\Leftrightarrow$  "Einstellungen"  $\Leftrightarrow$  "Systemsteuerung"  $\Leftrightarrow$  Schriftarten  $\Rightarrow$  "Datei"  $\Rightarrow$  "Neue Schriftart installieren..."

In der Regel befindet sich die Schriftart nach der Installation des Manager Presse Distribution unter "C:\Programme\....\Manager Presse Distribution\fonts".

Hinweis: Wenn Sie zusätzlich die Software Infopost-Manager einsetzen, brauchen Sie die Schriftart nur einmalig zu installieren!

Nach der Installation der Schriftart steht Ihnen die Schrift in allen Programmen auf Ihrem Rechner zur Verfügung.

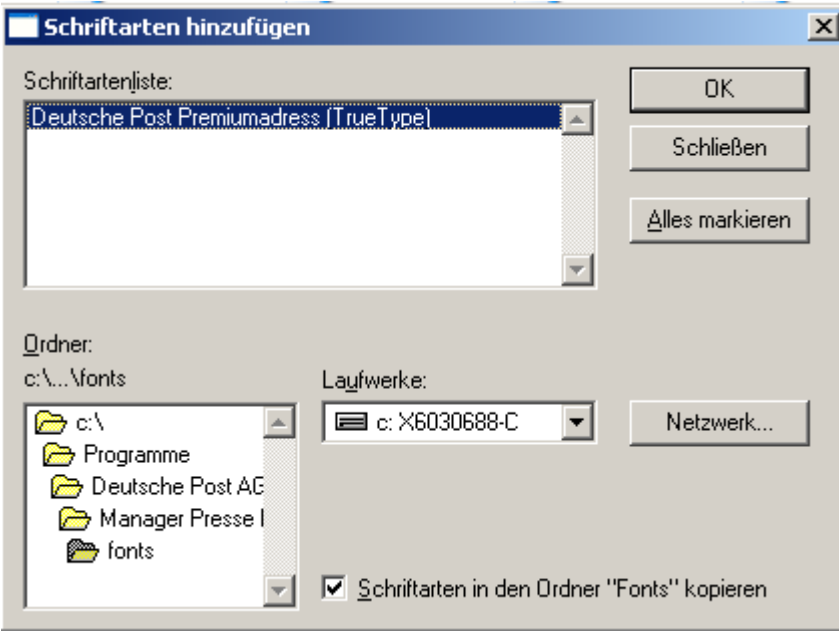

Weiter auf Seite 2!

## **(2) Erstellen der Exportdatei für den Seriendruck über den Infopost-Manager bzw. analog über den Manager Presse Distribution**

Nach der Optimierung:

- 1. "Adressexport" starten
- 2. Datenformat "Textdatei (Trennzeichen)" auswählen
- 3. auf "Einstellungen" klicken
- 4. **"Zeilenumbruch in Feldern ersetzen"** deaktivieren
- 5. "OK" klicken

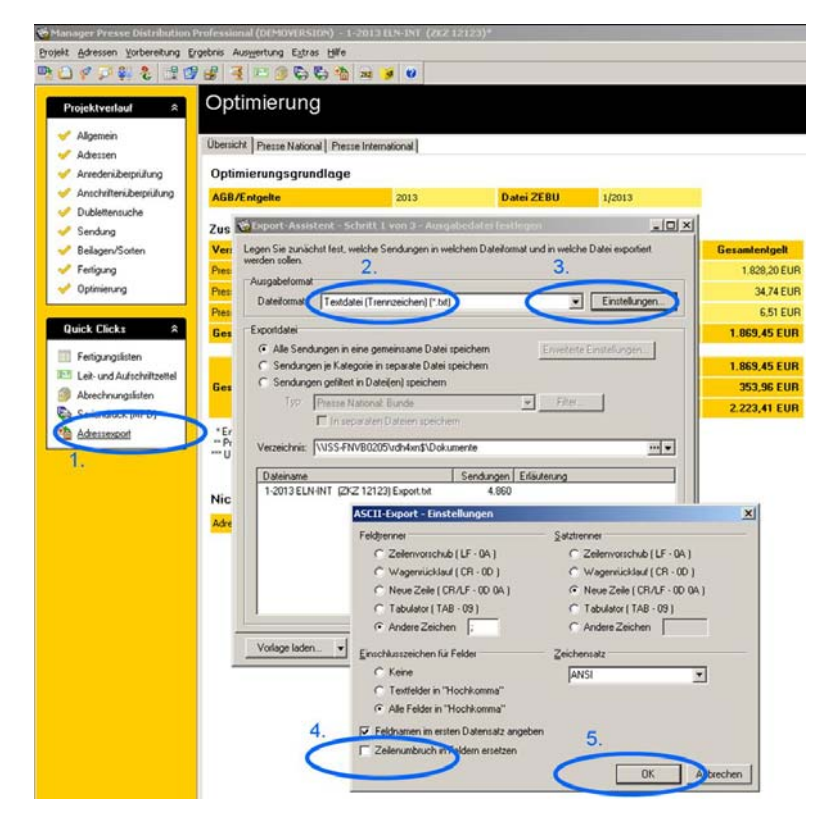

6. **"Weiter"** anklicken

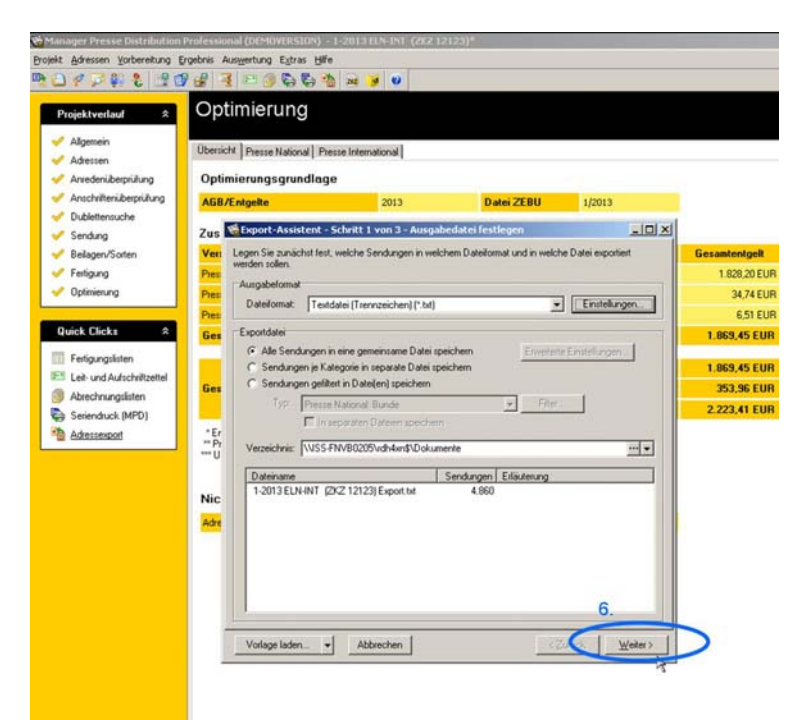

- 7. "Hinzufügen" anklicken
- 8. Datenfeld **"Premiumadress"** markieren (Häkchen setzten)
- 9. Auf das Wort "Premiumadress" klicken
- 10. Button "Einstellungen ändern" anklicken. In dem nun erscheinenden Fenster machen
- Sie wie gehabt Ihre Angaben zu Premiumadress.
- 11. "**Schriftartspezifisch"** auswählen
- 12. **"OK"** klicken

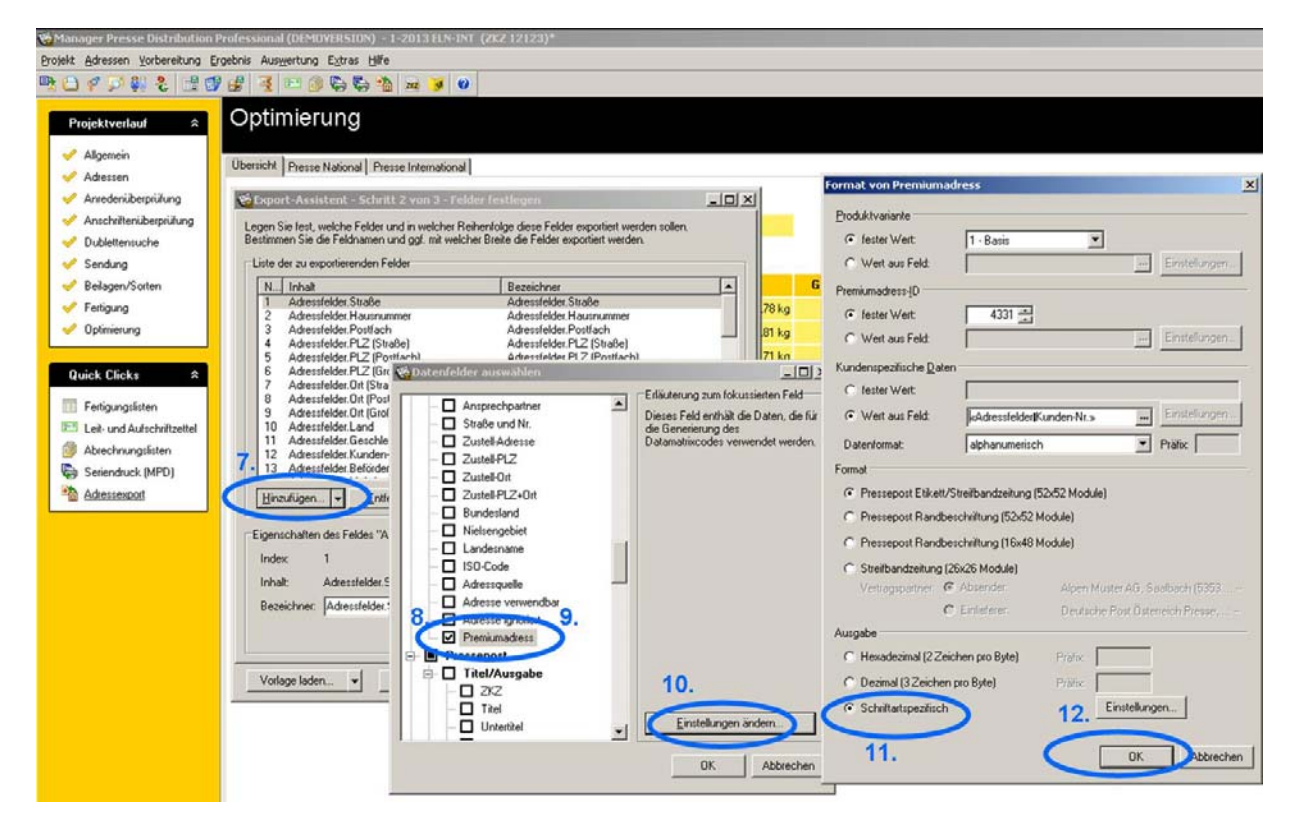

- 13. Ggf. noch **weitere benötigte Felder** hinzufügen
- 14. und abschließend "OK" klicken

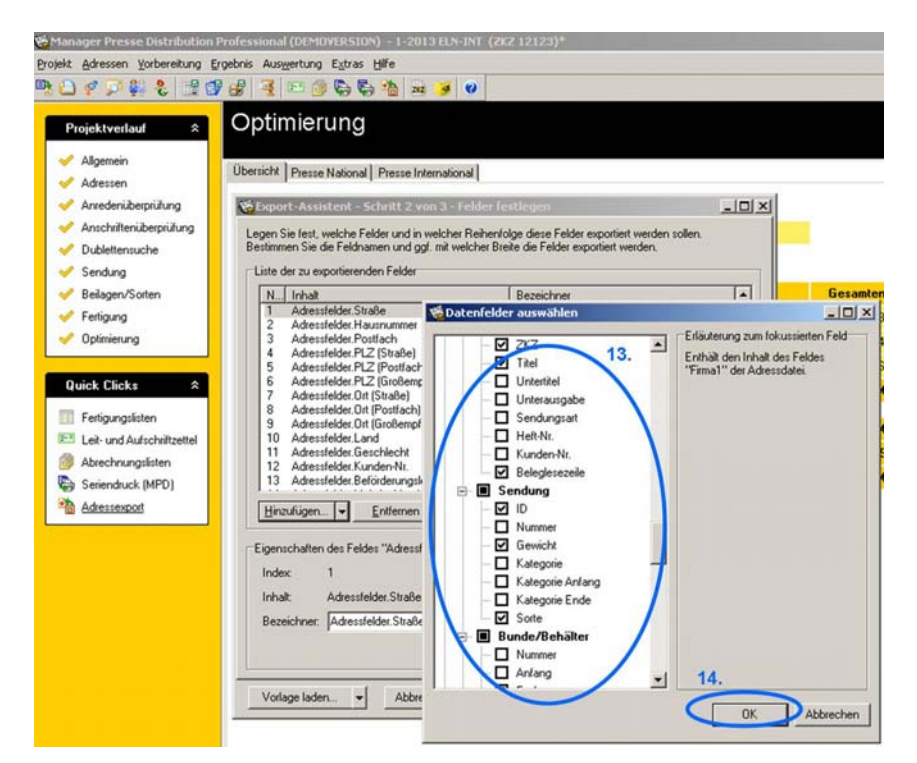